## **Instructions to install and unlock ASC software**

*Includes Iteman, Xcalibre, ScoreAll, CATSim, DFIT, Effect Size, Lertap, FastTEST, FastTEST Pro, MicroFACT, TestAssembler, and IRT/CAT Workshop - Audio/PowerPoint*

# $\sqrt{N}$  You must install the software before unlocking it.

#### *1. Install the software*

- If you purchased a CD, please put it in your computer's CD drive.
- If the software is available by download, please download a ZIP file from the page on our Web site where you purchased the software. Unzip the file.
- Run the installer to install the program. The installer program is called SETUP.EXE. Do not  $\bullet$ install software in Program Files, install it in C:\ASC. The installation package will default to that folder. For example, with *Iteman*, the installation folder will be **C:\ASC\Iteman**.

## *2. Open the program*

If using Windows 7 or Vista, you MUST right-click on the program (e.g., Iteman.exe, or whatever the name is of the package you are installing) and choose "**Run as administrator**" - *even if you are an administrator*. This is due to an additional level of security in those operating systems, to help prevent accidental installation of malicious software. Make sure you right-click on the executable for the program (Example: Iteman.exe), and **not a shortcut or the Installer**.

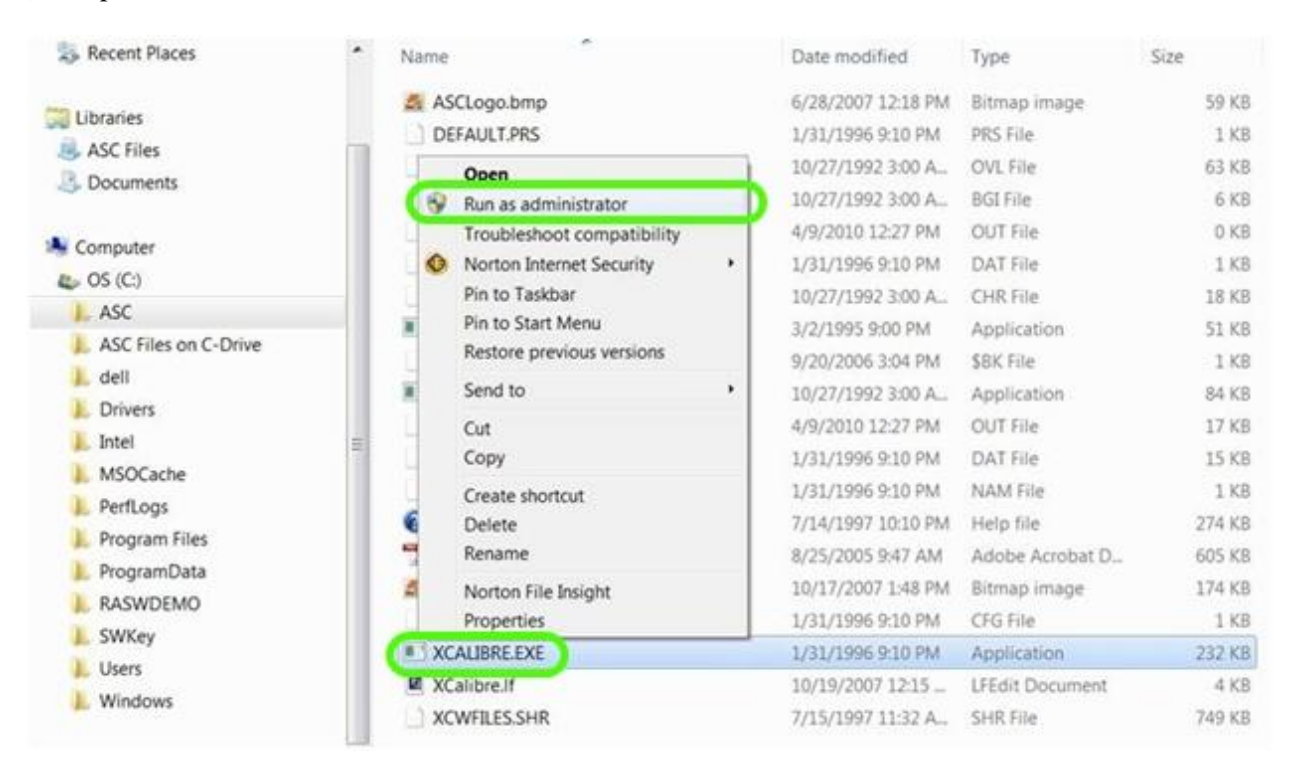

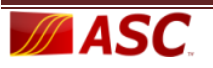

After clicking on the program, you will see a screen similar to the one shown below. Click "Unlock Program" **only if you have paid for the software** and you wish to unlock now.

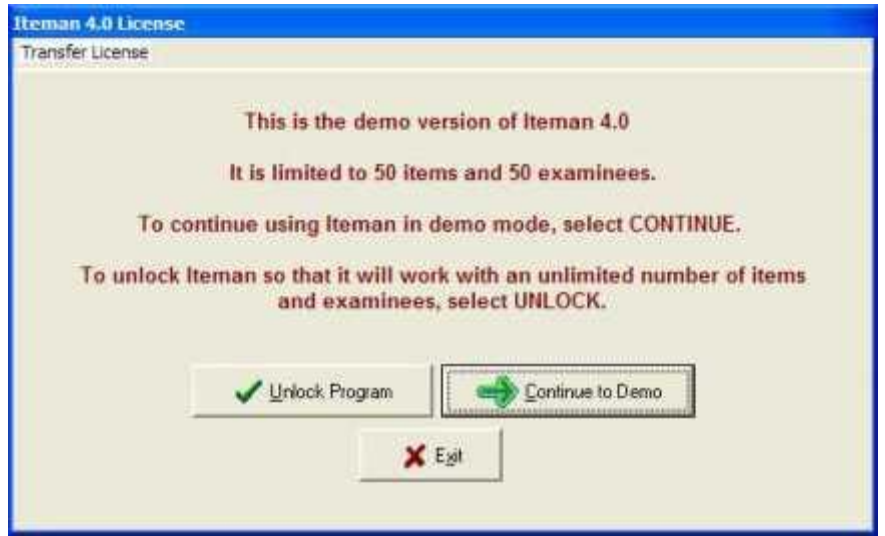

#### *3. Send blue ID codes to us*

You will then see a screen as shown below. Please follow the instructions, and send the two BLUE codes to [sales@assess.com](mailto:sales@assess.com) or call 651-647-9220. You can click the "Copy ID's to Clipboard" button and then paste into your email message. **You must purchase the software before sending codes.**

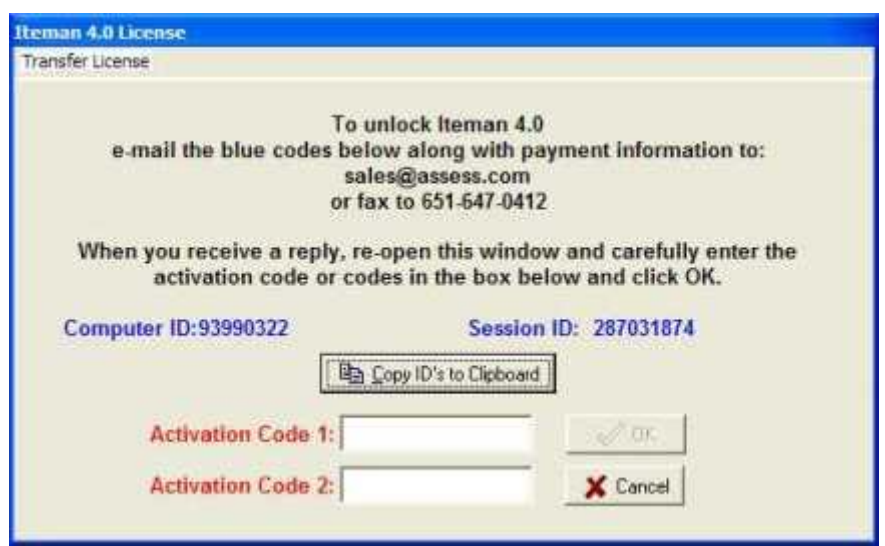

## *4. Enter activation codes*

You will be provided one or two (depending on the program) Activation Codes. Enter those numbers carefully in the appropriate boxes and click "OK." Your software will be unlocked. If you closed the program window after sending the blue codes to us, you must open again. **If using Windows 7 or Vista, you must again right-click and "Run as administrator."**

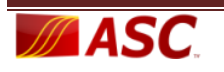